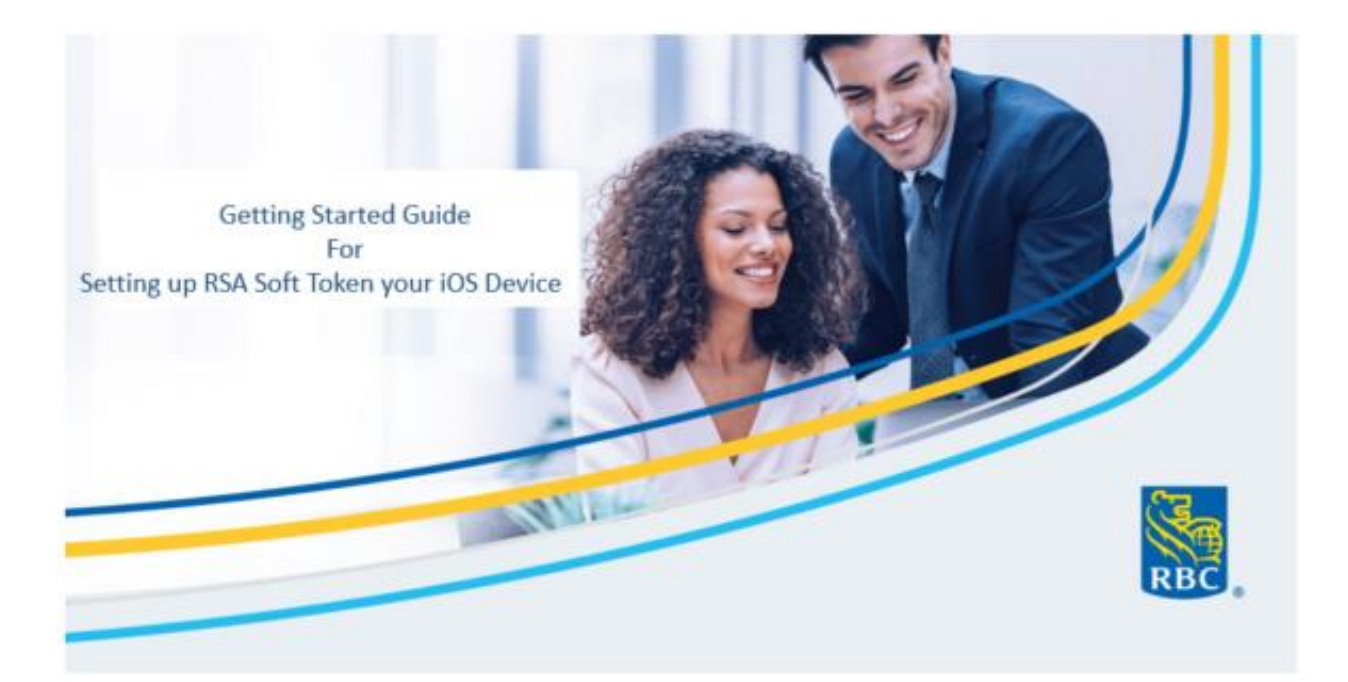

The purpose of this document is to serve as a client manual on how to set up your Soft Tokens using an iOS Device.

# Table of Contents

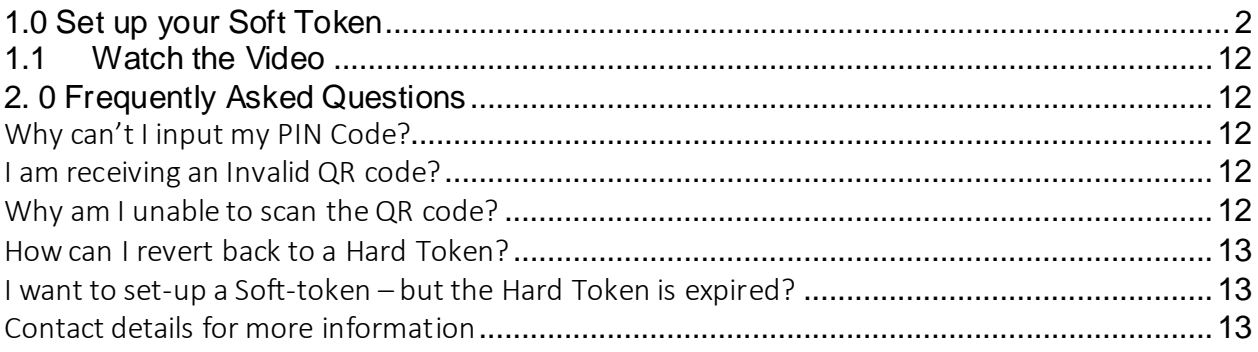

# <span id="page-1-0"></span>1.0 Set up your Soft Token

#### Sign in to RBC Express

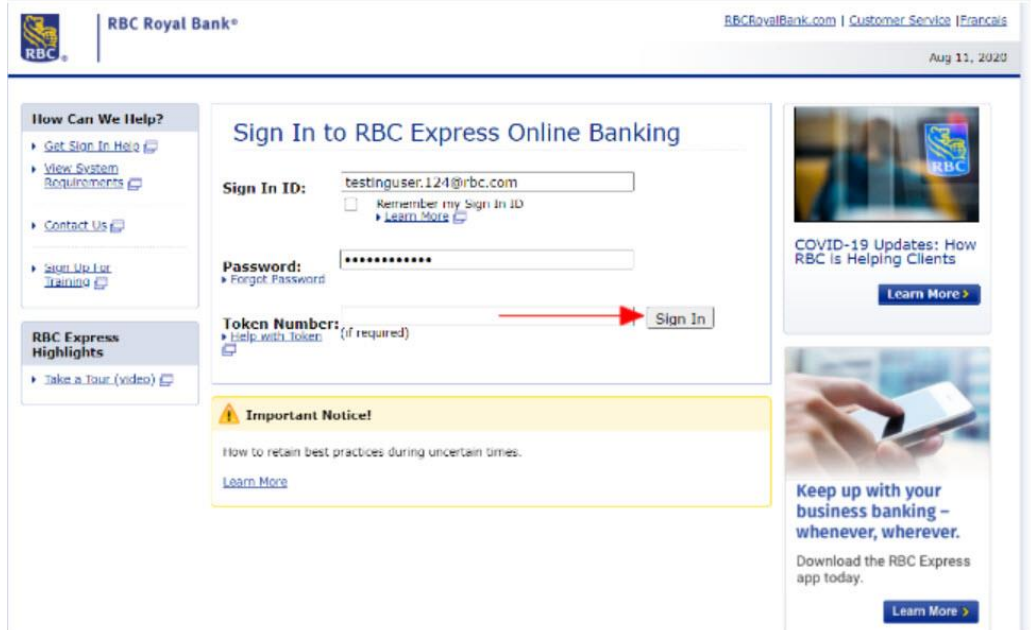

On the RBC Express landing page click on "Set up a Soft Token"

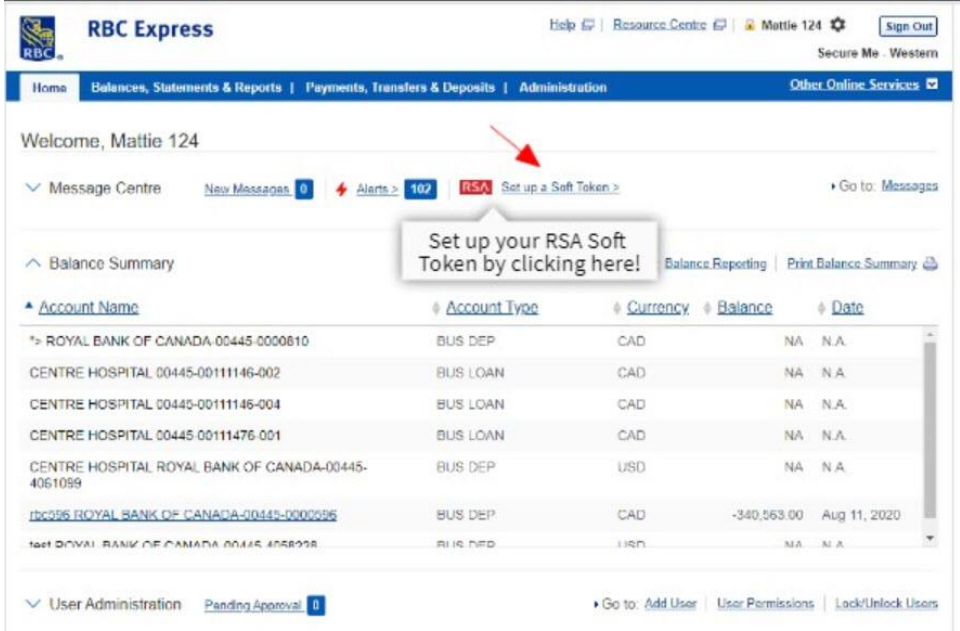

Click the "Set Up Now" button. Make sure you have your mobile device on hand.

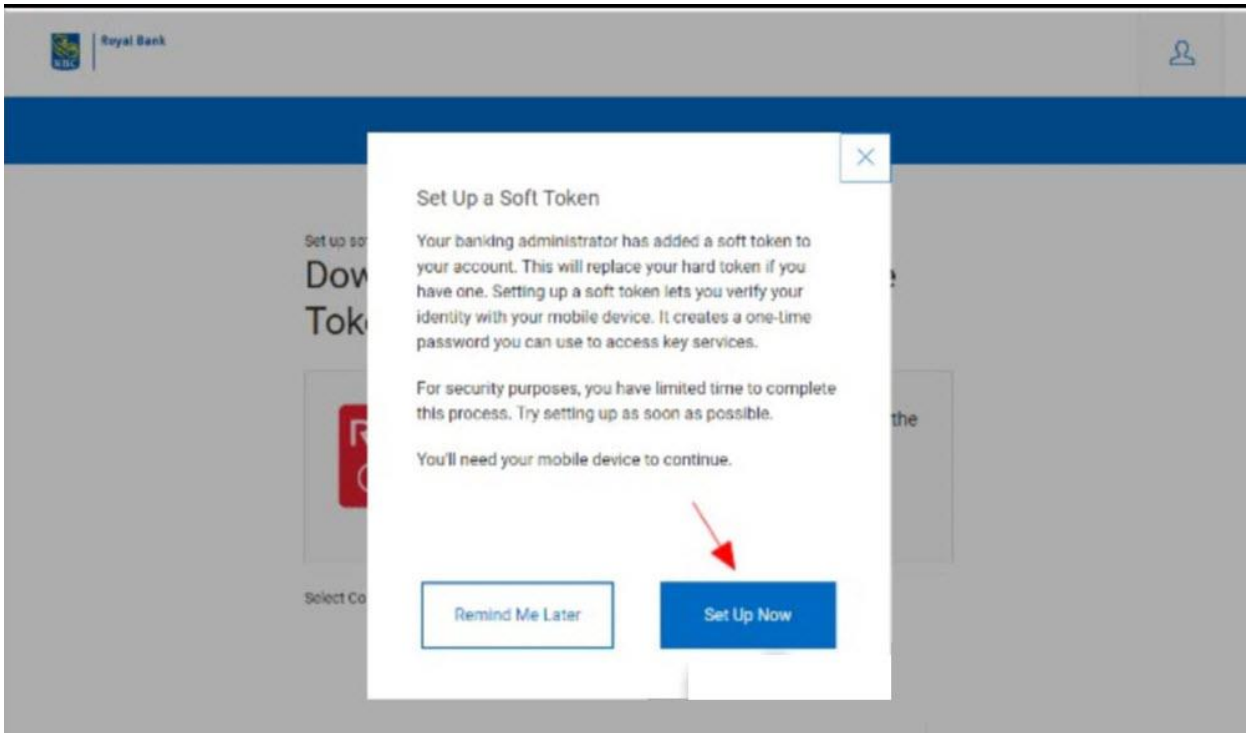

Enter the verification code provided to you from your banking administrator

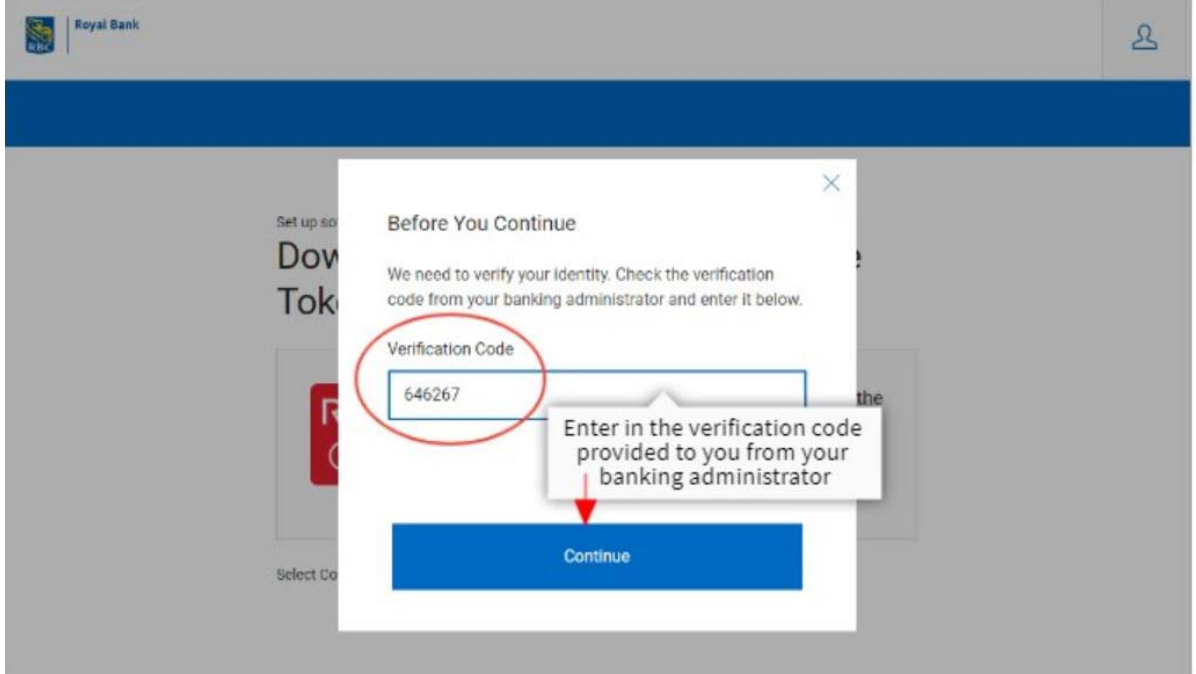

On your mobile device: Download the RSA SecurID Software Token App from the App Store.

On your Desktop: Select "Continue"once the app is downloaded

On your mobile device: Search "RSA SecurID Software Token". Click the button to download the app

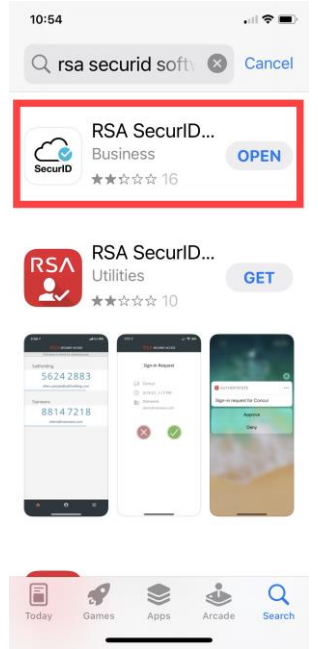

Follow the instructions provided. Renew the terms and conditions and once you are ready, select "Accept" to continue

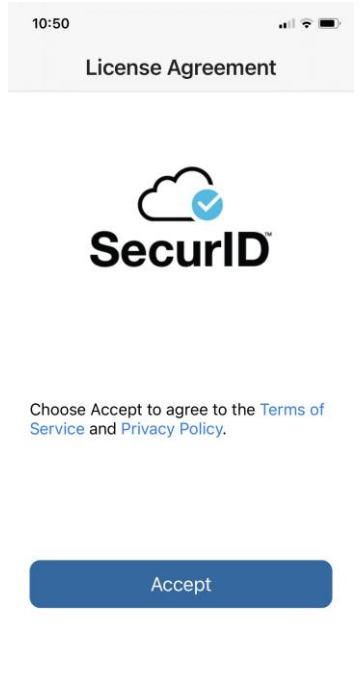

On your Desktop:

Once the app is downloaded set a 4 digit PIN for extra security. Click continue once your PIN is set up to find your QR code or link.

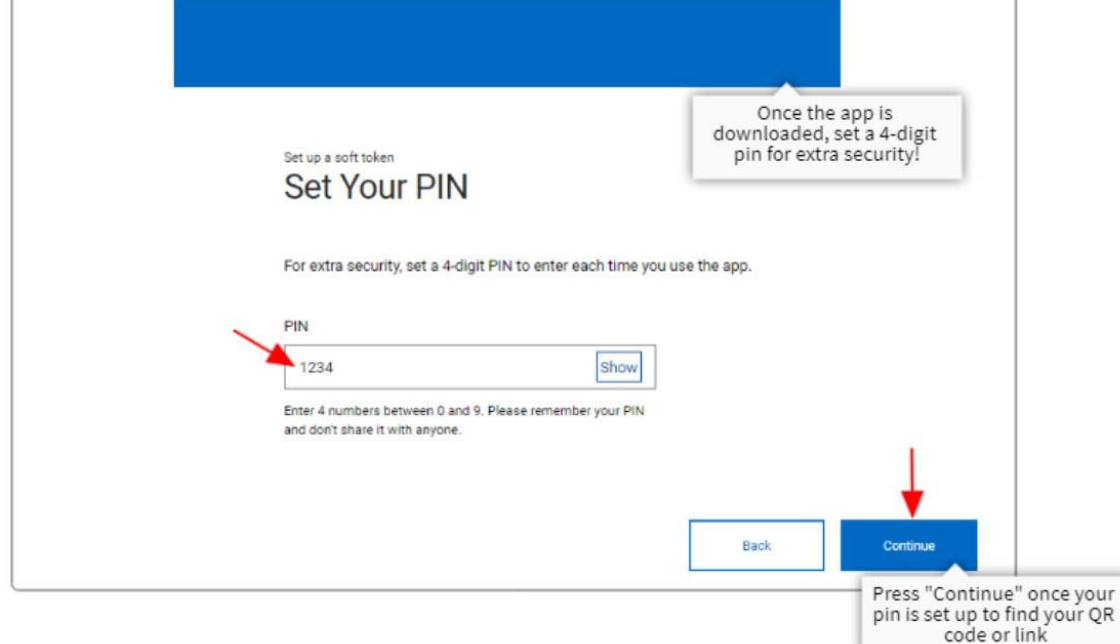

*Note: 4 digit PIN is separate from the Code provided by your Administrator.*

There are 2 options available to you

1) Scan the QR code into the app by taking a photo or

2) Copy and paste the link

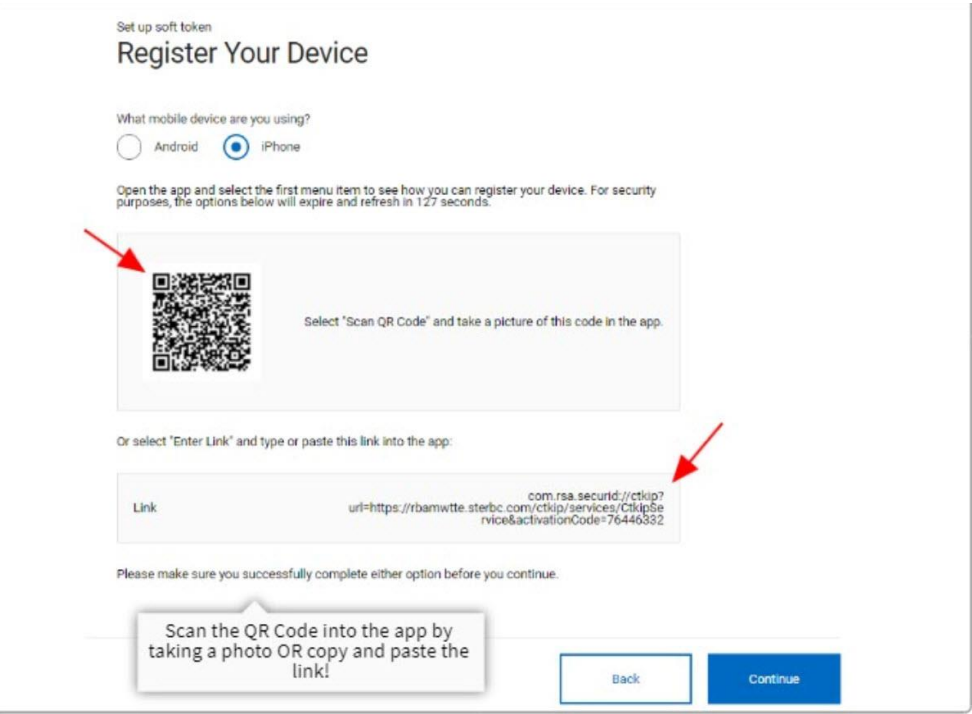

Scan the QR code method:

Select the plus button to scan the QR code or to input the link provided

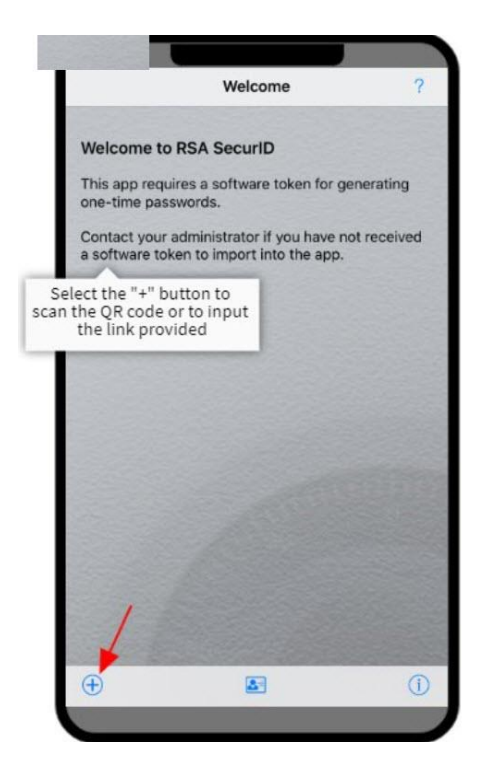

Find your QR code on the RBC Express RSA Soft Token page. Scan your QR code using your camera.

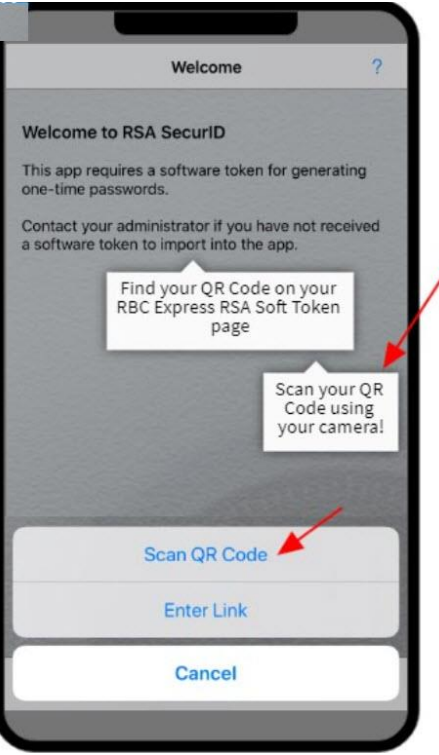

You can find your QR code on the RBC Express RSA Soft Token page

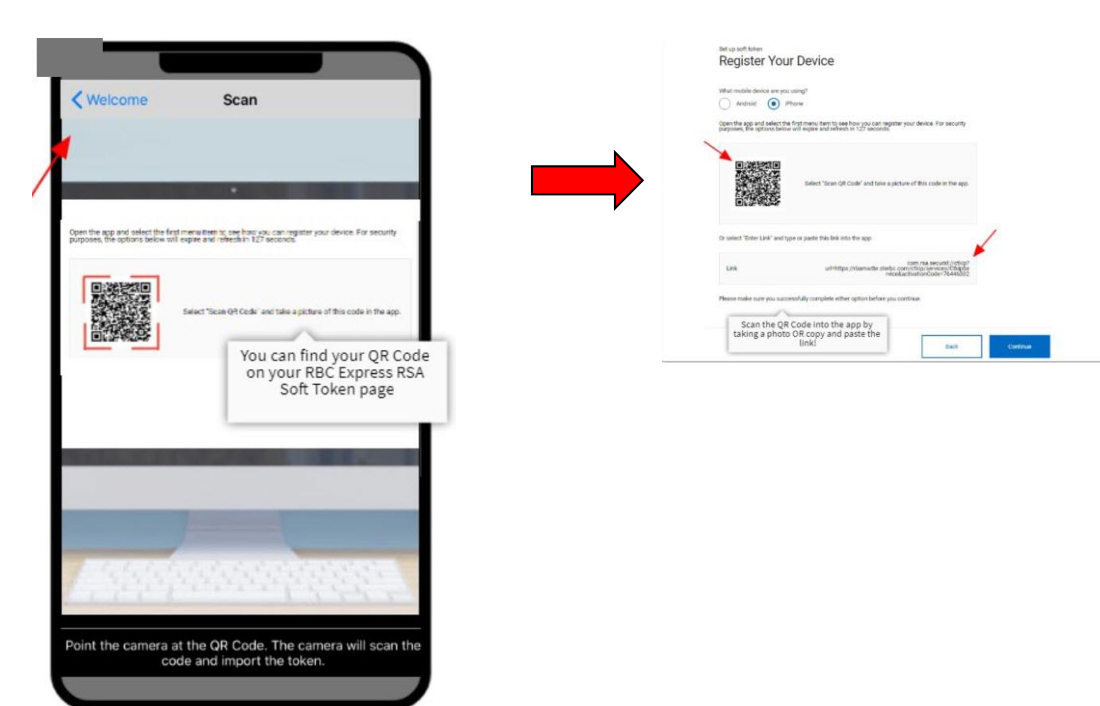

#### Congratulations you've successfully imported your token!

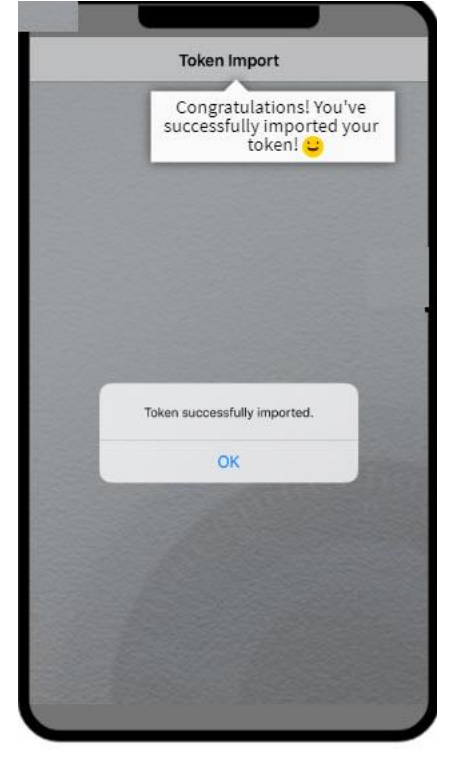

Now let's look at the steps if selecting to input the link provided: You can find the link back on your RBC Express RSA Soft Token page

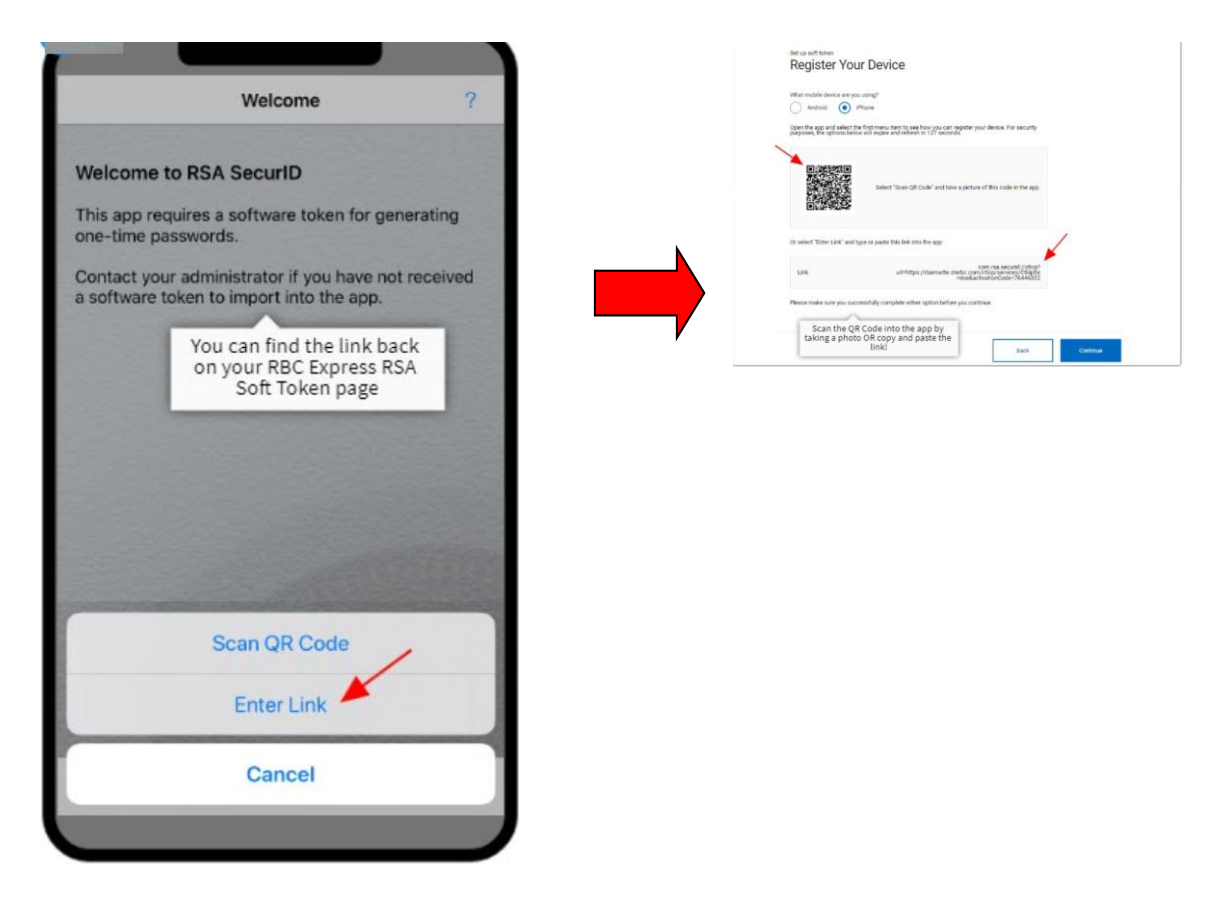

Enter the link provided and press "Submit"

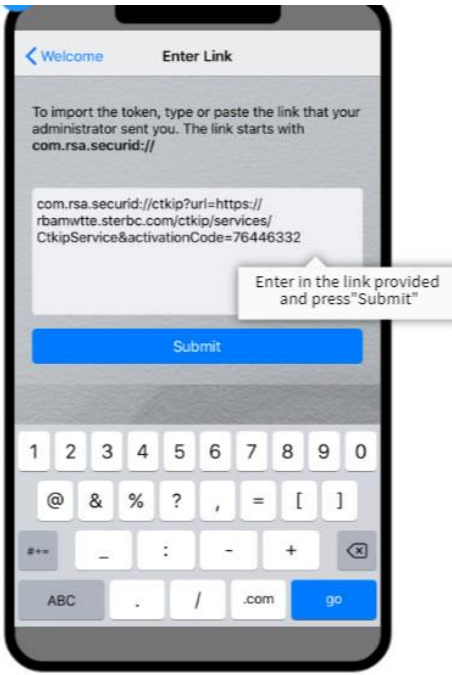

Congratulations you've successfully imported your token!

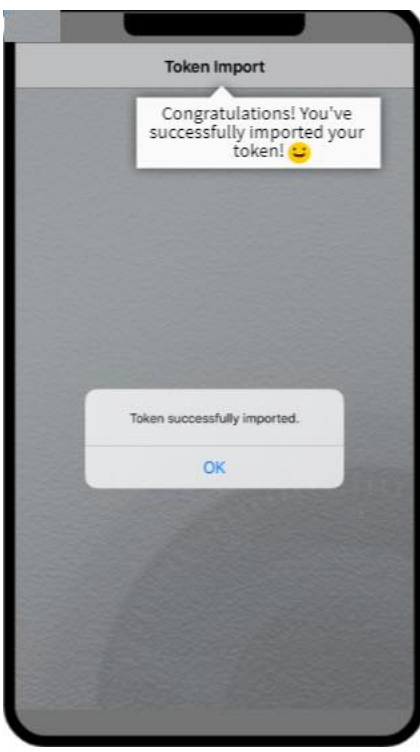

Enter the 4 digit PIN. Double tap on the PIN box to pull up keyboard. Please note you cannot use the PIN to validate payment flows

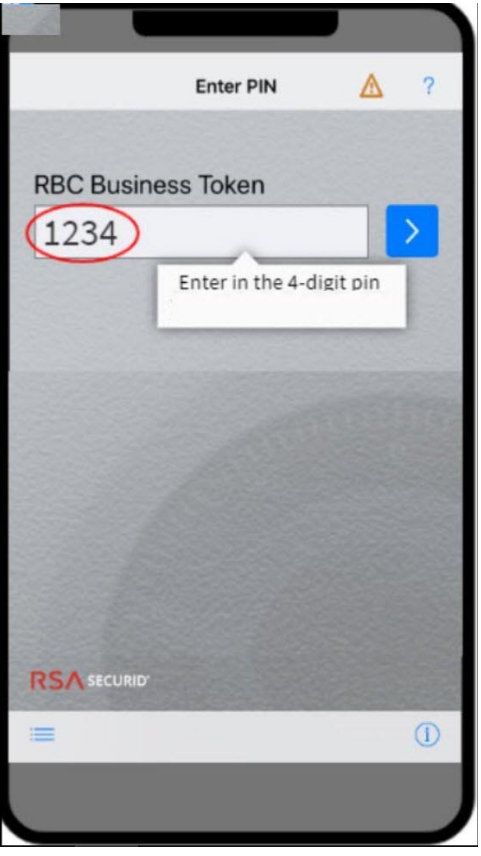

You are presented with a token number. Copy the 8 digit token number

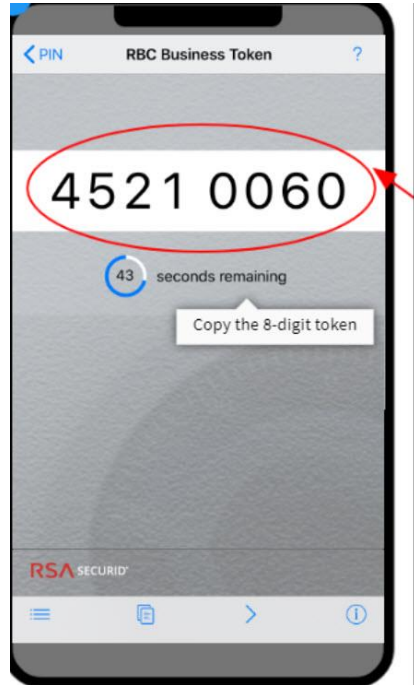

On your Desktop:

Paste the 8 digit token number here and press Submit

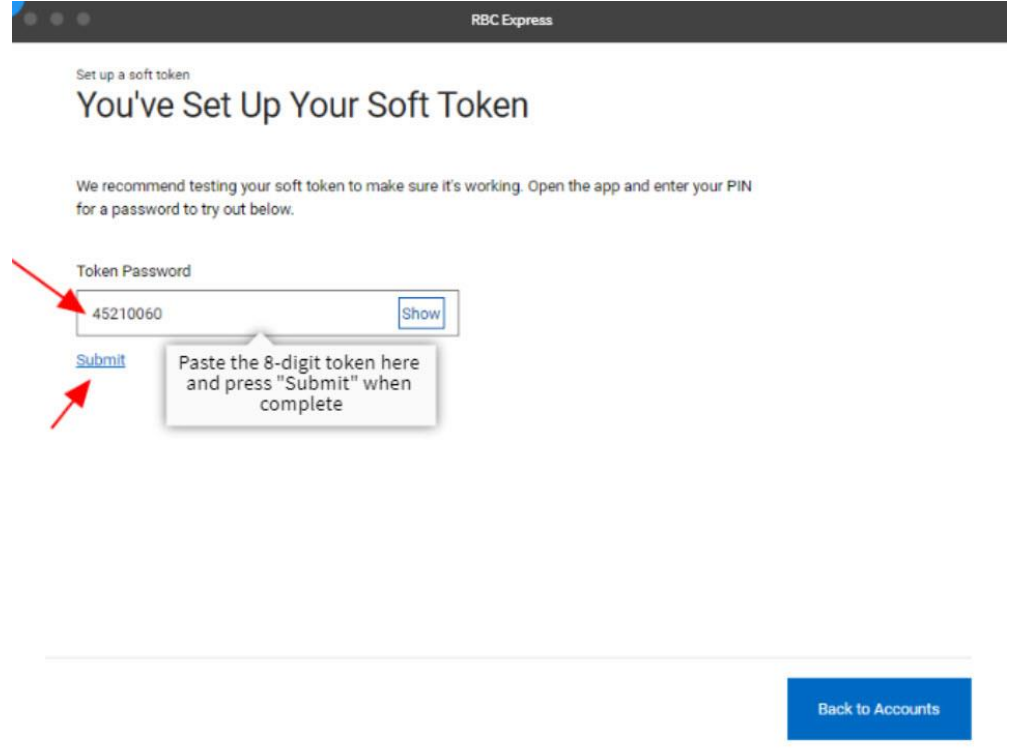

Congratulations you've successfully set up your Soft Token!

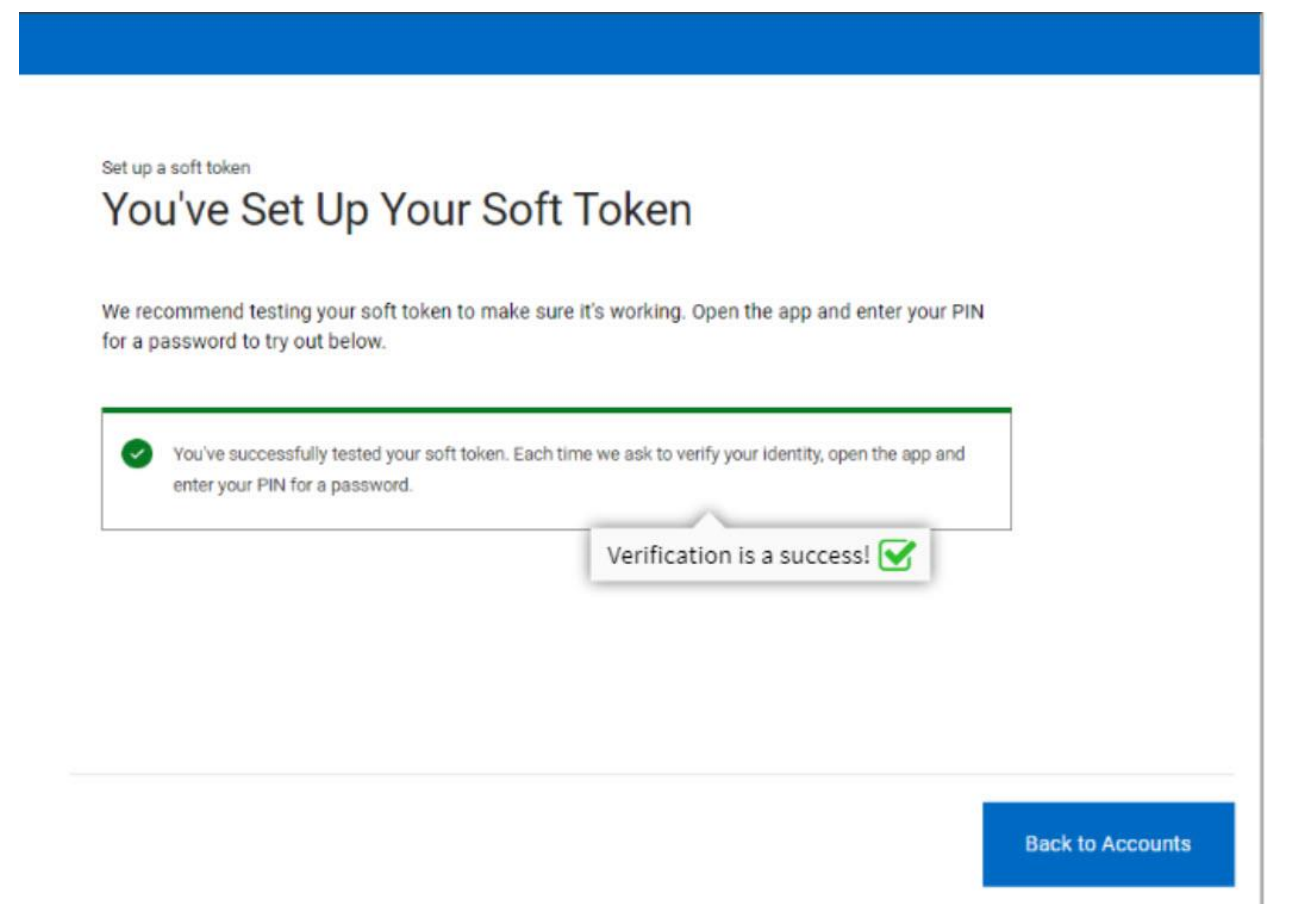

### <span id="page-11-0"></span>1.1 Watch the Video

If you need assistance in setting up your Soft Token: Self serve video for iOs Device ( link inserted here)

## <span id="page-11-1"></span>2. 0 Frequently Asked Questions

#### <span id="page-11-2"></span>Why can't I input my PIN Code?

Double tap PIN box to pull up keyboard from there enter the PIN code.

#### <span id="page-11-3"></span>I am receiving an Invalid QR code?

When trying to set new soft token the screen says the QR code is invalid when scanning it. This issue related to the RSA app which contains the old soft token.

If installing the same token (if error when installing), user must delete RSA app and re-install to scan QR code

### <span id="page-11-4"></span>Why am I unable to scan the QR code?

Ensure you have the camera set up on your mobile device. Need to test if RSA app prompts user – Does it say location services or camera settings? (Craig)

#### <span id="page-12-0"></span>How can I revert back to a Hard Token?

If you have changed your mind and want to revert back to the hard-token. Follow the steps in the Soft [Token User Guide](https://www.rbcroyalbank.com/rbcexpress/soft-token-user-guide-final.pdf) - Removing a Token section to un-assign the token in RBC Express. To order a RSA Hard Token contact your TSS agent.

#### <span id="page-12-1"></span>I want to set-up a Soft-token – but the Hard Token is expired?

If your Hard RSA Token is expired, you will not be able to set up a Soft Token. Please call the RBC Express Online Banking Client Support Centre at 1-800-769-2535, International Support +1-416- 974-3334.

#### <span id="page-12-2"></span>Contact details for more information

If you have any questions, please call the RBC Express Online Banking Client Support Centre at 1- 800-769-2535, International Support +1-416-974-3334.